<span id="page-0-0"></span>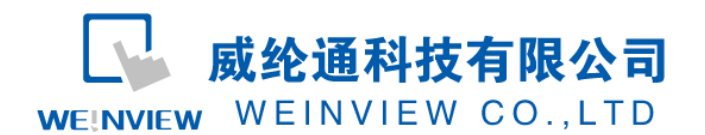

www.weinview.cn

# C09. 与松下变频器通讯范例

# 

目录

 $\mathbf{1}$ 

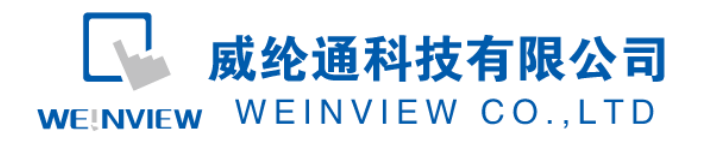

# <span id="page-1-0"></span>**1.** 范例操作概述

此范例将介绍如何快捷简易地建立WEINVIEW HMI与松下VF100变频器(以下简称VF100) 通讯。注意事项:通讯参数设置,通讯线接法,MODBUS地址对应关系。

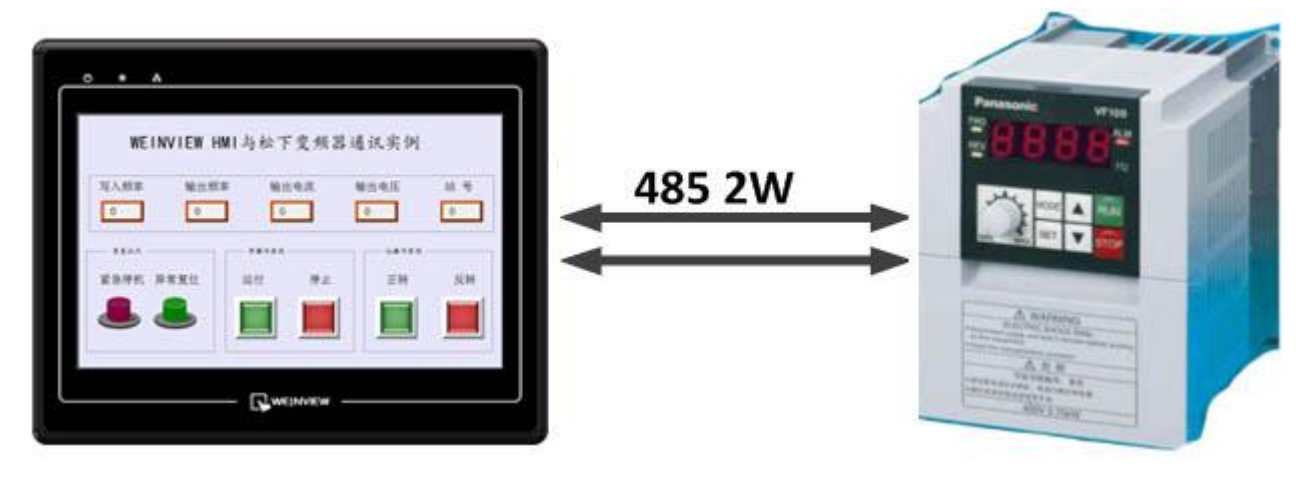

图1 MT6070iH与VF100连接图

## <span id="page-1-1"></span>2. 规划说明

(1) VF100 通讯参数设置 设置 P135——P139 分别为 1, 1, 96, 1, 0, 分别代表着 MODBUS RTU 方式, 站号为 1, 波特率为 9600, 停止位为 1bit,校验位为 N。具体说明如图 2 所示。

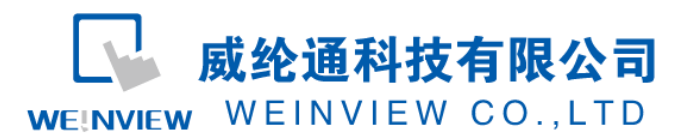

### ■ P135: 通信协议选择

VF100 基于 MEWTOCOL COM 和 Modbus(RTU)两种协议, 可设定使用哪一

种协议。

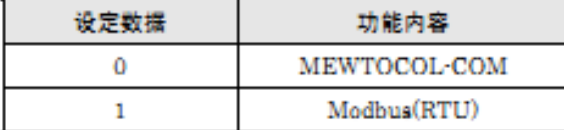

#### ■ P136: 通信站号设定

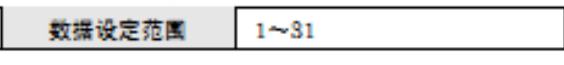

#### ■ P137: 通信速度设定

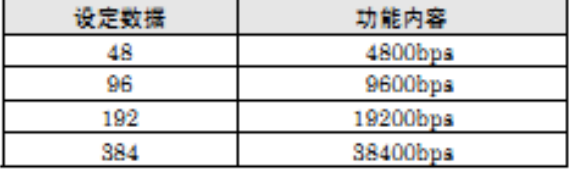

#### ■ P138: 停止位长度

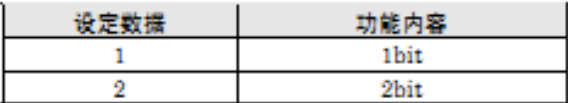

■ P139,奇偶校验

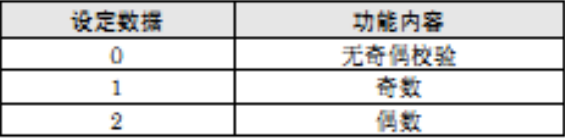

图2 松下VF100变频器通讯参数设置表

- (2) EB8000 软件,PLC 设备属性通讯参数设置
	- A、 接口类型选择 RS485 2w:HMI 通讯参数设置必须与 VF100 设置一致,否则无法通 信。参数如图 3 和图 4 所示

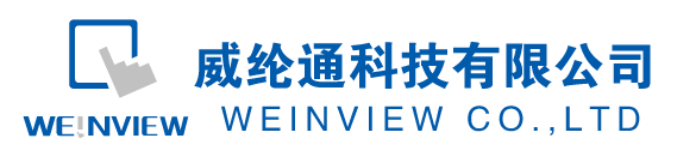

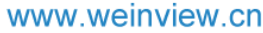

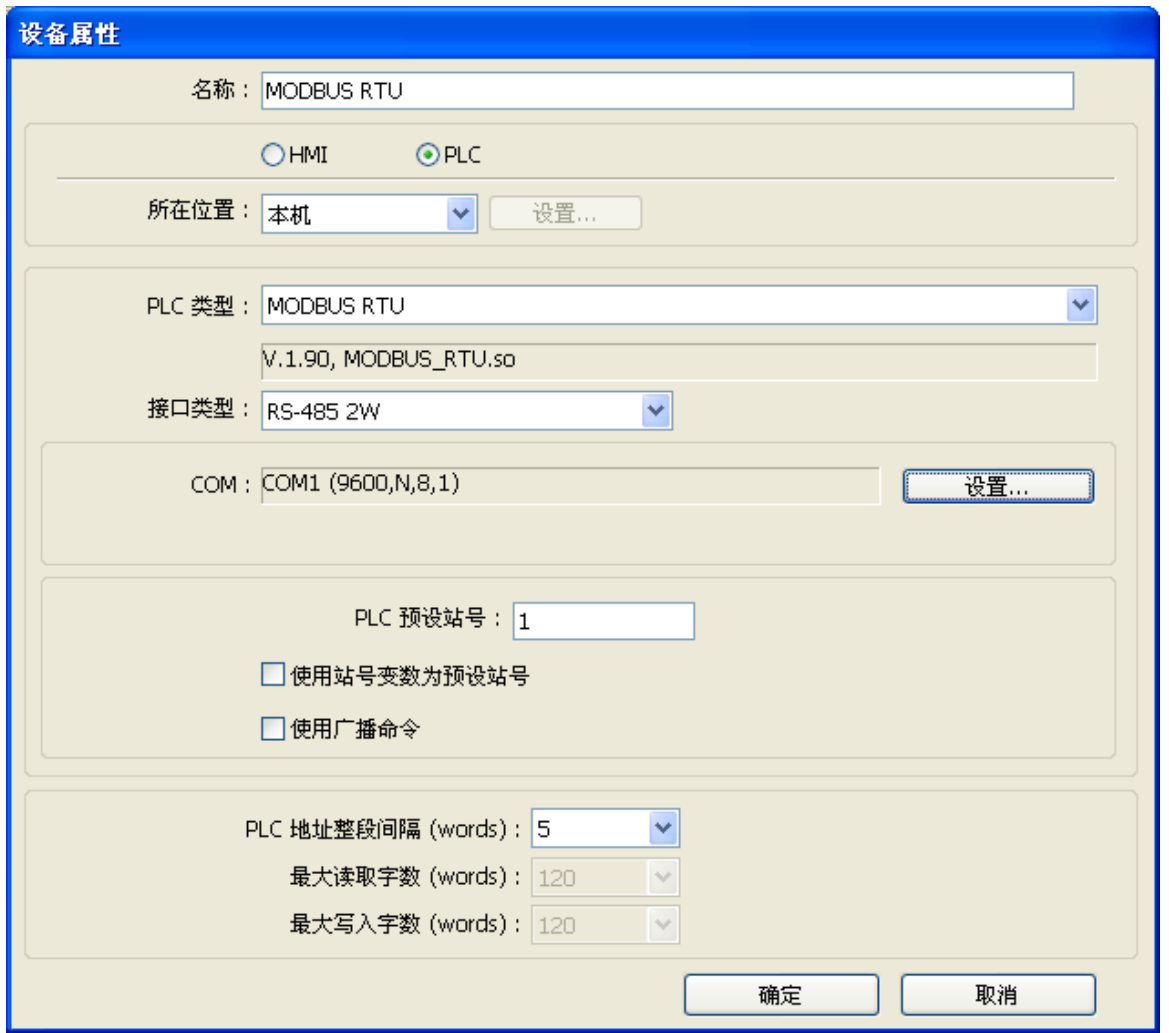

图3 添加设备属性

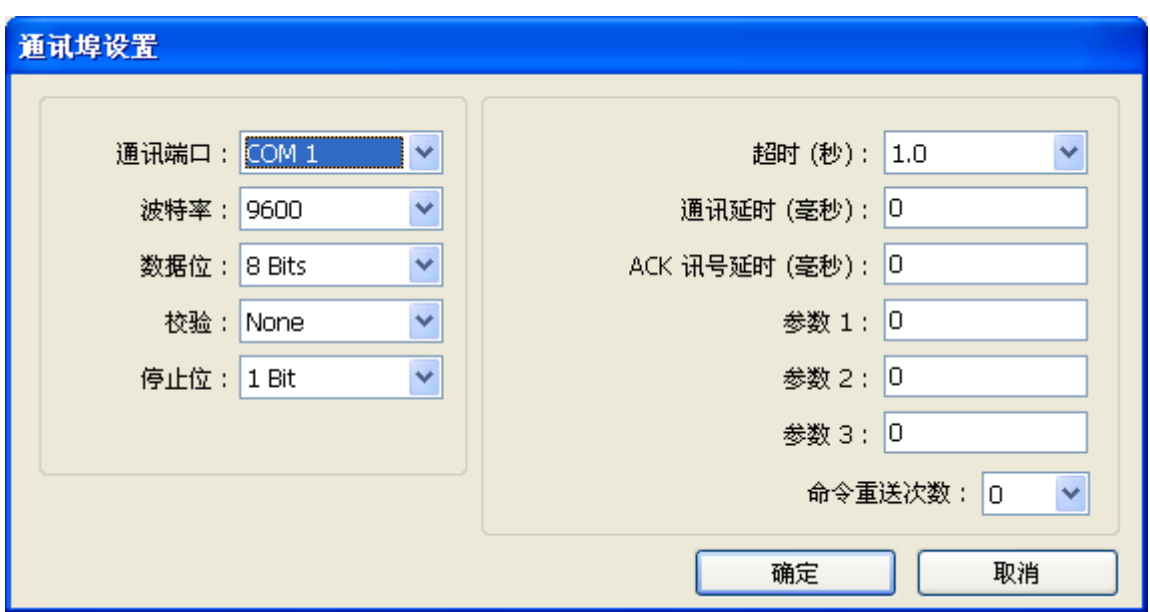

图4 通讯埠设置

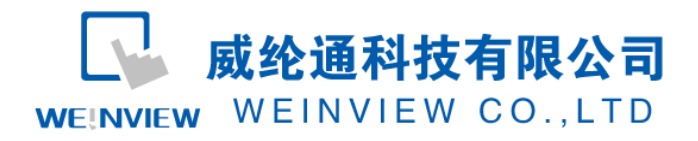

(3) 通讯线制作

VF100 使用 485 通讯线, 其面板 IO 定义如图 5 所示, 由图 5 可知, HMI 与 VF100 的接 线如表 1 所示

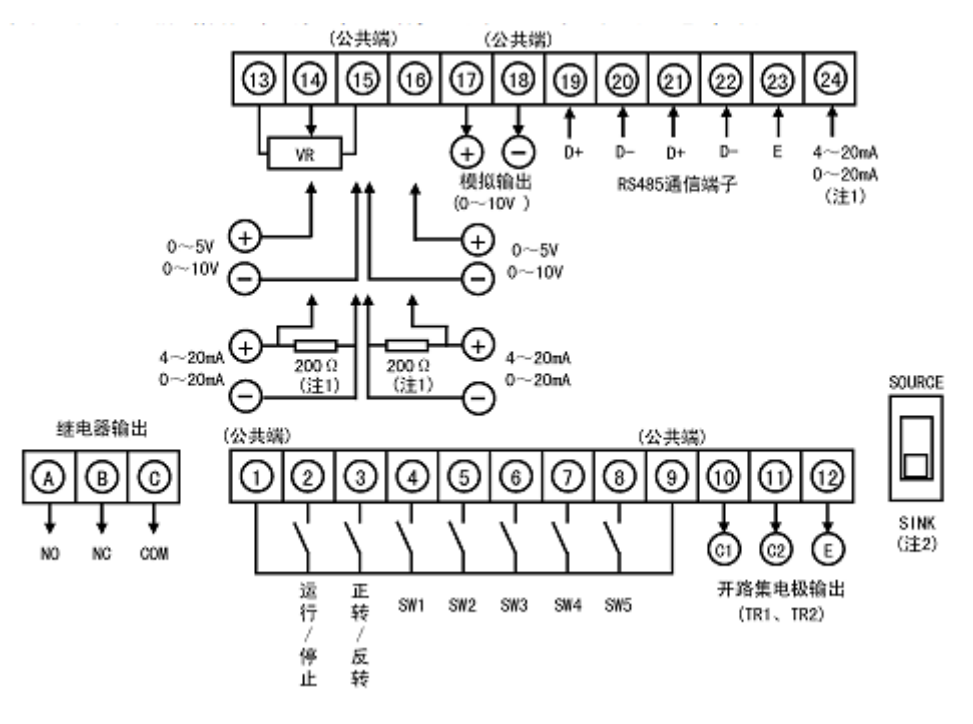

图5 VF100面板IO分布定义图

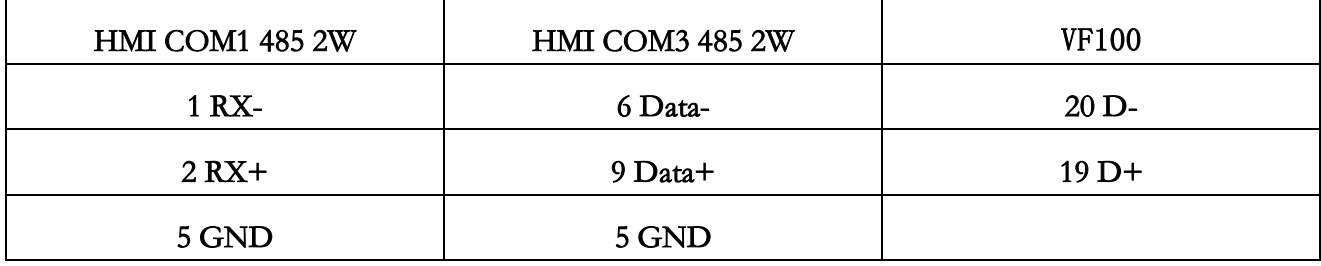

表1 HMI与VF100连接线路图

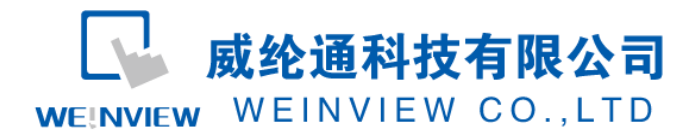

# <span id="page-5-0"></span>3. 元件列表

项目说明此范例使用到的对象及功能说明如表 2 所示

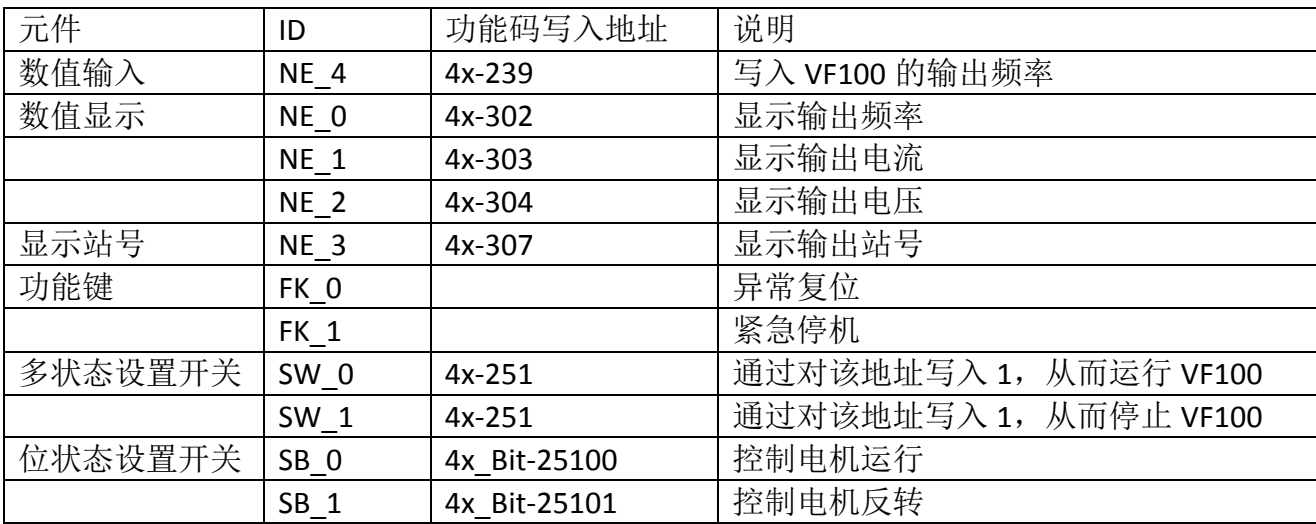

表2 工程使用的元件对应表

特别注意: MODBUS 设备的地址与手册相比偏移一个字地址, 对于类似 R313A 此类地址的操作, 应 选择相应的操作码(例如本例采取了4x)的位操作。使用字操作时应注意相应的数据格式,例如本案例中 的 R2500, 偏移一位之后成了 4x\_Bit-25100, 而不是 4x-2501。另外, 对于一些特殊的状态监控例如 R313B, 应使用位地址 4x\_Bit-31411。

注释: 本例 Project 编辑软件: EB8000V4.43 版本<多语言版>, 请用 V4.43 或更高版本 打开。